## ้วิธีการตั้งค่าเพื่อใช้บริการ Proxy Server ของสำนักหอสมุดกลาง มหาวิทยาลัยรามคำแหง **ส าหรับระบบปฏิบัติการ Windows 10**

1. เปิดอุปกรณ์เช่น เครื่องคอมพิวเตอร์เข้าใช้งานระบบปฏิบัติการ Windows10 และเชื่อมต่อกับเครือข่าย ้อินเทอร์เน็ตอื่น ที่ไม่ใช่ของมหาวิทยาลัยรามคำแหง (เช่น 3BB, AIS, Dtac และ True) ดูที่ Task Bar ด้าน ล่างสุดของหน้าจอ คลิกที่ปุ่ม Start (ปุ่มแรกทางซ้ายมือของหน้าจอ)

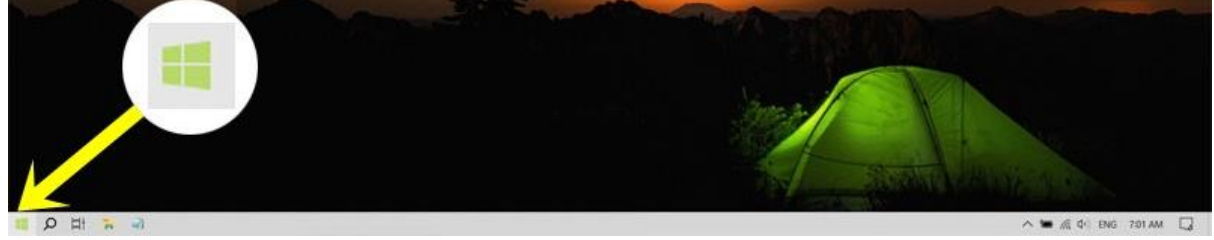

ภาพแสดงตำแหน่งของปุ่ม Start ในระบบปฏิบัติการ Windows10

2. หลังจากคลิกที่ปุ่ม Start จะมีเมนูสีเทาแสดงขึ้นมา ให้คลิกที่ปุ่มรูป <sup>1</sup>23 ในตำแหน่งทางซ้ายมือของหน้าจอ

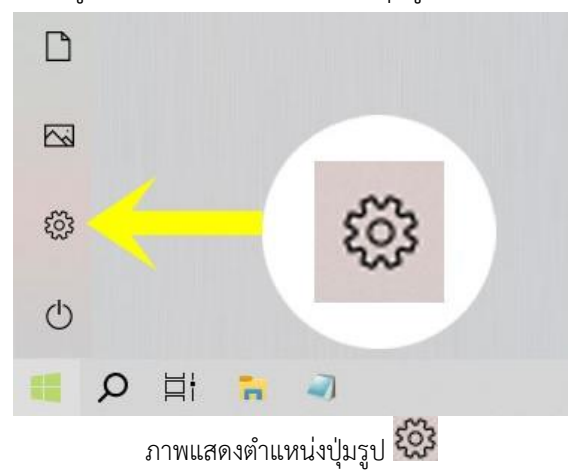

3. หลังจากคลิกที่ปุ่ม <sup>5</sup>03 จะมีหน้าต่าง Settings สำหรับตั้งค่าต่าง ๆ ของระบบแสดงขึ้นมา คลิกที่ "Network & Internet" ในตำแหน่งดังภาพ เพื่อเข้าไปตั้งค่าใช้งาน Proxy Server

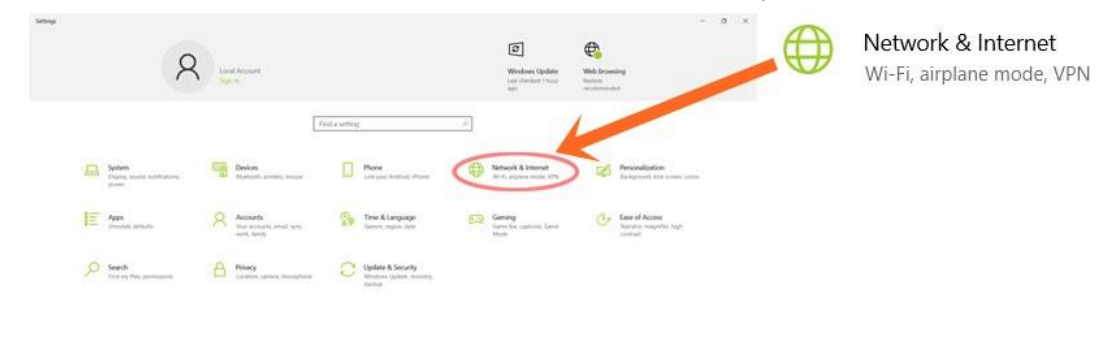

 $0012$  denoted ภาพแสดงตำแหน่ง "Network & Internet" สำหรับคลิกเพื่อเข้าไปตั้งค่าใช้งาน Proxy Server 4. หลังจากคลิกที่ "Network & Internet" แล้ว ระบบจะแสดงหน้าจอสำหรับตั้งค่า Network & Internet

4.1 ให้คลิกที่ "Proxy" ในตำแหน่งทางซ้ายของหน้าจอ ระบบจะแสดงหน้าจอสำหรับตั้งค่า Proxy ที่ส่วน ทางขวาของหน้าจอ

4.2 ดูที่ส่วนของ Manual proxy setup เลือก Use a proxy server ให้เป็น On (มีสีเขียวปรากฎขึ้น)

(\***เมื่อเลิกใช้งาน** Proxy Server แล้ว **ให้ปิดเป็น Off** แล้วคลิก Save จะเป็นการเลิกใช้งาน)

4.3 ส่วนของ Address กรอกหมายเลข IP ของ Proxy Server ของสำนักหอสมุดกลาง มหาวิทยาลัย รามคำแหง คือ 202.41.171.9) ลงไป

4.4 ส่วนของ Port กรอกหมายเลข Port ของ Proxy Server ของสำนักหอสมุดกลาง มหาวิทยาลัย รามคำแหง คือ 2086 ลงไป

4.5 คลิก Save

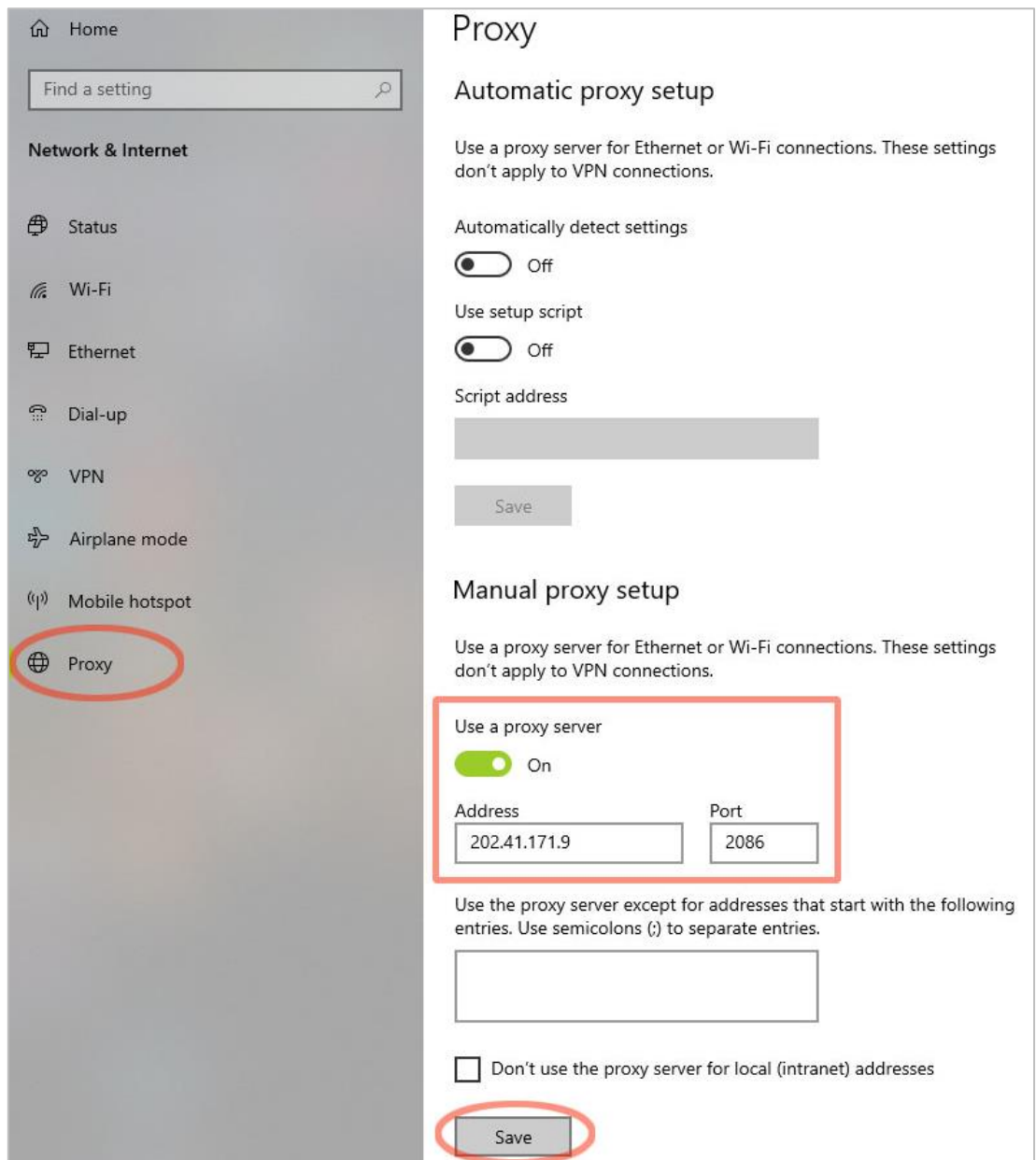

ิ ภาพแสดงการตั้งค่า Proxy Server ของสำนักหอสมุดกลาง มหาวิทยาลัยรามคำแหง

5. เปิดโปรแกรม Browser สำหรับใช้งานเข้าชมเว็บไซต์ (เช่น โปรแกรม Chrome) และทดลองเข้าใช้งาน เว็บไซต์ส านักหอสมุดกลาง (https://www.lib.ru.ac.th) หรือเข้าที่หน้าเว็บไซต์รวมรายการฐานข้อมูลเพื่อการ ค้นคว้าและวิจัย (Reference Databases) ประเภทฐานข้อมูลวารสารฉบับเต็ม (e-Journals) ที่ <https://www.lib.ru.ac.th/databases/database-e-journals.php> จะปรากฏหน้าต่าง "Sign in"

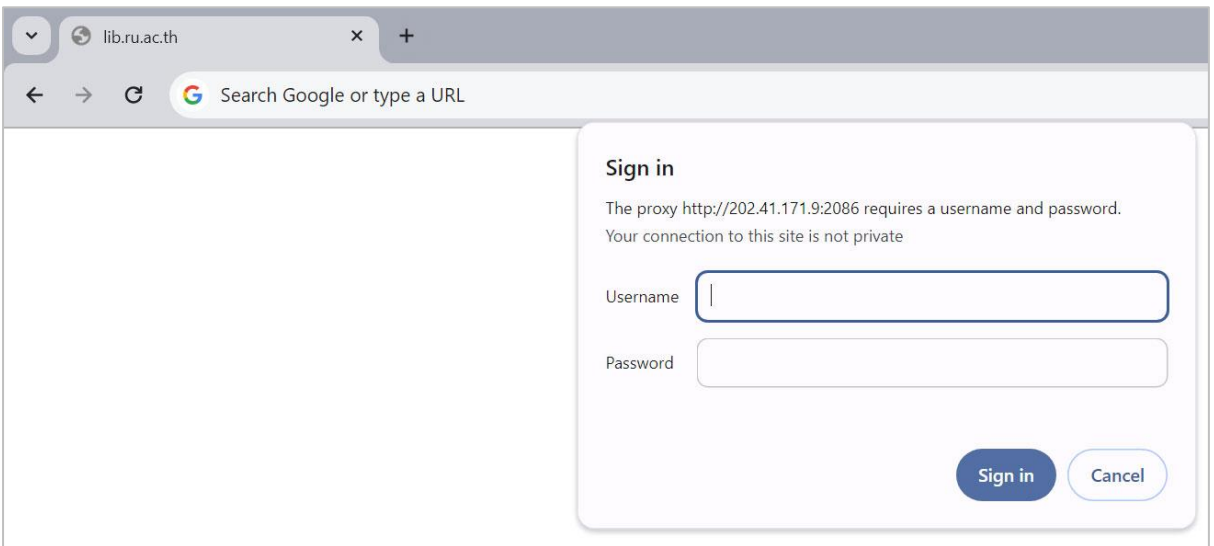

ภาพแสดงลักษณะหน้าต่าง Sign in

## 6. **ใส่ "User name" และ "Password" เพื่อพิสูจน์สิทธิการใช้งาน**

่ ใช้ "User name" เป็นรหัสบัตรประจำตัวประชาชน และ "Password" ที่สร้างขึ้นมาเพื่อใช้งาน "อินเทอร์เน็ตมหาวิทยาลัยรามคำแหง (RU Internet Access Authentication)" สำหรับผู้ที่ยังไม่ได้ ลงทะเบียนเพื่อใช้งาน สามารถลงทะเบียนได้ที่ [http://beta-e-service.ru.ac.th:](http://beta-e-service.ru.ac.th:90/)90

7. หากการเข้าใช้งานสำเร็จ เมื่อเข้าใช้งานหน้าแรกเว็บไซต์สำนักหอสมุดกลาง มหาวิทยาลัยรามคำแหง ที่ [https://www.lib.ru.ac.th](https://www.lib.ru.ac.th/) เลื่อนลงมาทางขวาล่างของหน้าจอ จะพบข้อความ "Your IP Address - 202.41.171.9" ดังภาพ

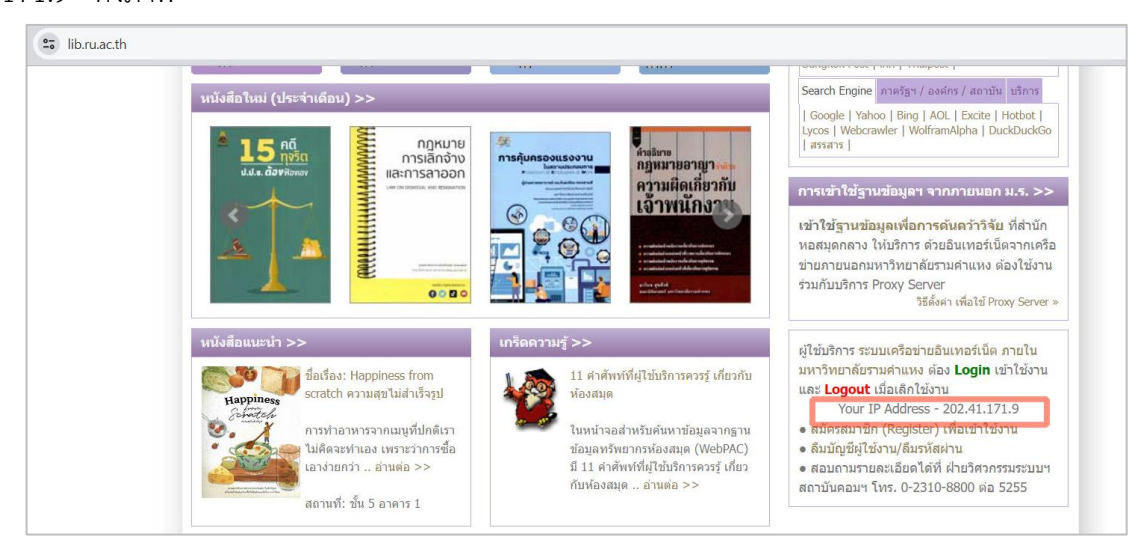

ภาพแสดงตำแหน่งข้อความ "Your IP Address - 202.41.171.9"

8. ทดลองเข้าใช้งานหน้าเว็บไซต์รวมรายการฐานข้อมูลเพื่อการค้นคว้าและวิจัย (Reference Databases) ประเภทฐานข้อมูลวารสารฉบับเต็ม (e-Journals) ที่ [https://www.lib.ru.ac.th/databases/database-e](https://www.lib.ru.ac.th/databases/database-e-journals.php)[journals.php](https://www.lib.ru.ac.th/databases/database-e-journals.php)

คลิกที่ฐานข้อมูลแรก "1. Academic Search Ultimate (ASU)" หรือเข้าใช้งานฐานข้อมูลนี้ที่ URL [https://search.ebscohost.com/login.aspx?authtype=ip,uid&group=main&profile=ehost&defaul](https://search.ebscohost.com/login.aspx?authtype=ip,uid&group=main&profile=ehost&defaultdb=asn) [tdb=asn](https://search.ebscohost.com/login.aspx?authtype=ip,uid&group=main&profile=ehost&defaultdb=asn) จะพบหน้าจอของฐานข้อมูล Academic Search Ultimate (ASU) และมีคำว่า "RAMKHAMHAENG UNIVERSITY" แสดงในหน้าจอของฐานข้อมูล ตำแหน่งบนขวาของหน้าจอ จะเป็นการ แสดงว่าการเข้าใช้บริการ Proxy Server ของสำนักหอสมุดกลาง มหาวิทยาลัยรามคำแหง สำเร็จ

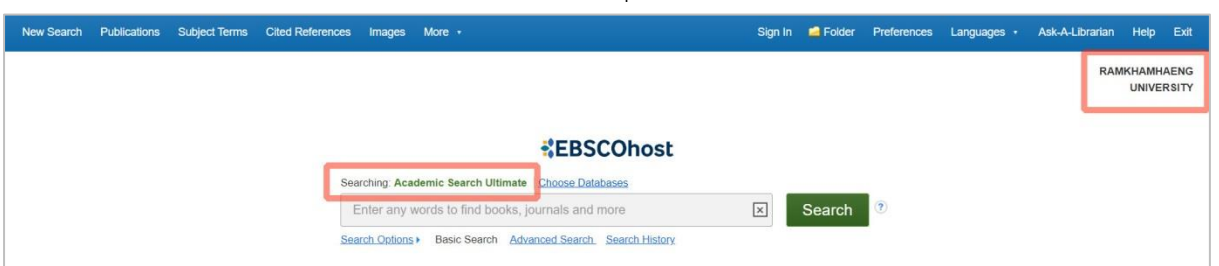

ภาพการเข้าใช้ฐานข้อมูลฯ หลังจากตั้งค่าใช้ Proxy Server ของสำนักหอสมุดกลาง มหาวิทยาลัยรามคำแหง สำเร็จ ี สามารถเข้าใช้งานฐานข้อมูลเพื่อการค้นคว้าและวิจัย (Reference Databases) ที่สำนักหอสมุดกลาง ้มหาวิทยาลัยรามคำแหง จัดหามาให้บริการได้เสมือนผู้ใช้งาน กำลังเชื่อมต่อกับเครือข่ายอินเทอร์เน็ตที่เป็นของ มหาวิทยาลัยรามค าแหง (**หมายเหตุ** : เมื่อเลิกใช้งานให้ท าตามขั้นตอนในข้อ 4.2)

------------------------------